# **4.3.6.11. Карта дистрибуции**

**В статье описывается назначение и перечень данных в отчете «Карта дистрибуции».**(i)

### **Применение отчета «Карта дистрибуции»**

В отчете формируются данные по продажам товаров в бизнес-регионах и отображаются на карте. Данные образовываются в конфигурации **«Агент Плюс: Управление дистрибуцией» (УД)** по документам [«Реализации товаров»](https://agentplus.tech/pages/viewpage.action?pageId=67732295) и [«Возвраты товаров](https://agentplus.tech/pages/viewpage.action?pageId=56134327)  [от клиента»](https://agentplus.tech/pages/viewpage.action?pageId=56134327), которые были оформлены в приложении **«Агент Плюс: Мобильная торговля» (МТ)**.

#### **Назначение отчета «Карта дистрибуции»**

- Визуальный анализ результативности работы мобильных сотрудников в бизнес-регионах за определенный период времени с возможностью сравнения с продажами за прошедший период.
- Анализ объемов продаж в бизнес-регионах всей торговой и дистрибьюторской сети.
- Анализ изменения объемов продаж в бизнес-регионах всей торговой и дистрибьюторской сети.
- Применение данных для других аналитических отчетов и справок.

Чтобы сформировать отчет, откройте в разделе **«Планирование и контроль» «Отчеты»** и выберите **«Карта дистрибуции»**.

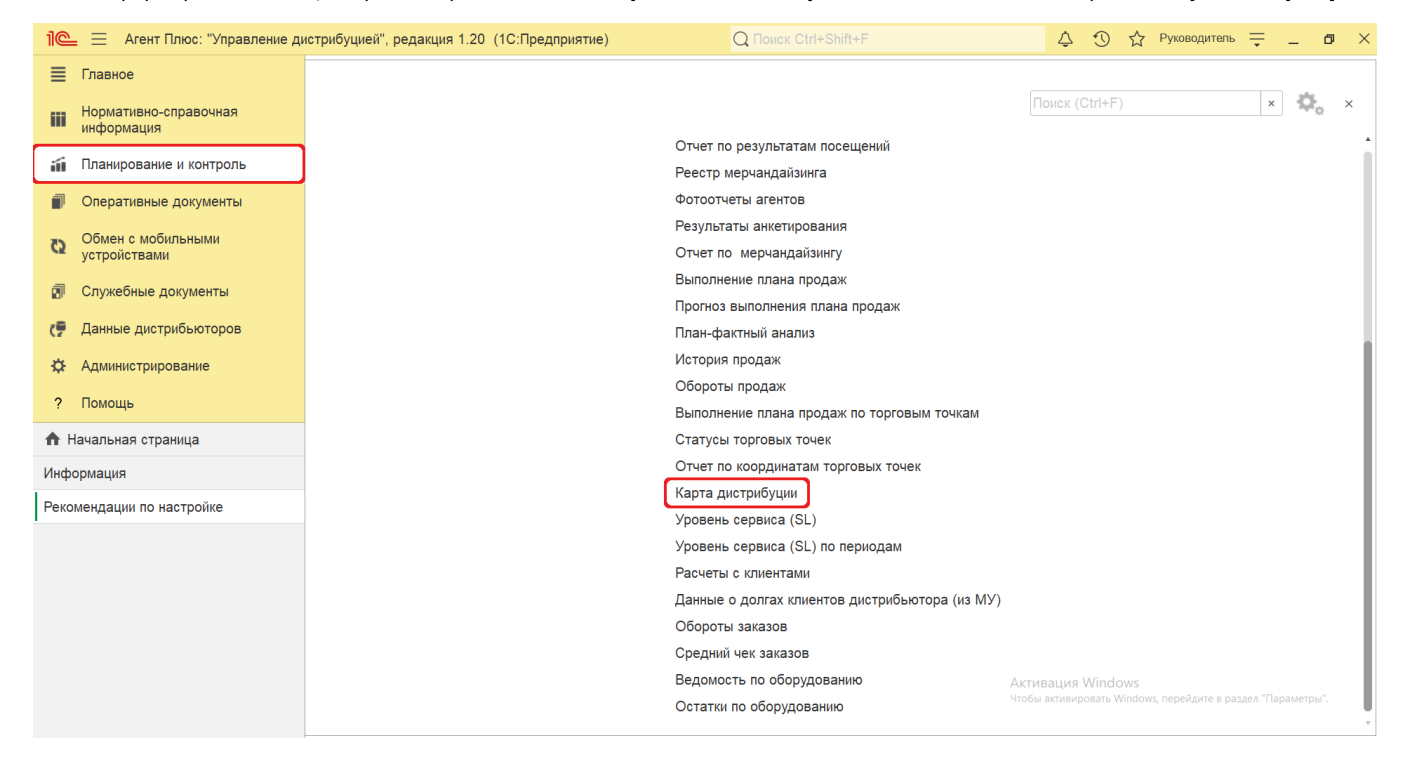

### **Внешний вид**

В верхней части окна отчета «Карта дистрибуции» находятся [системные кнопки управления](https://agentplus.tech/pages/viewpage.action?pageId=47647551) и поле настроек. Ниже расположена карта РФ, где отображаются данные по продажам в бизнес-регионах, выделенные различным цветом.

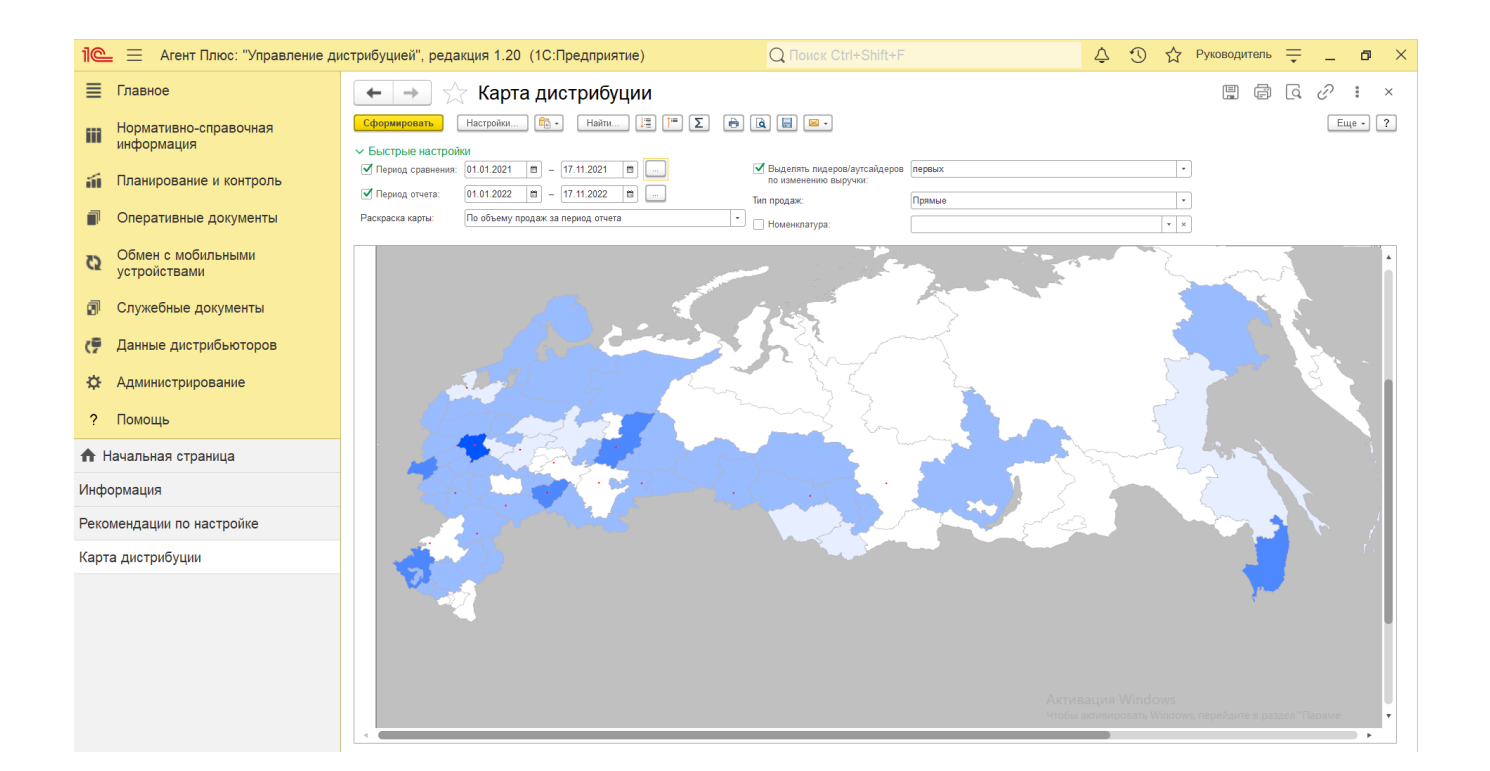

## **Настройки**

Первоначально требуется проверить наличие [онлайн-карты](https://agentplus.tech/pages/viewpage.action?pageId=24675091) в разделе «Администрирование» [«Настройка дистрибуции»](https://agentplus.tech/pages/viewpage.action?pageId=8585828) на вкладке «Планирование». В поле «**Основная карта**» указывается онлайн-карта, которая имеет статус **«Основная»** и использу ется по умолчанию. Скрипт карты «OpenStreetMap» входит в поставку продукта «Агент Плюс: Управление дистрибуцией». Если в справочнике [«Онлайн-карты»](https://agentplus.tech/pages/viewpage.action?pageId=24675091) установлены другие карты, к примеру, «Яндекс.Карты», «GoogleMaps», то в поле **«Карта»** можн о выбрать другую карту, для которой в справочнике [«Онлайн-карты»](https://agentplus.tech/pages/viewpage.action?pageId=24675091) установлено в поле **«Назначение»** предназначение **«Для настольных ПК»**.

Заполните необходимые параметры на панели **«Быстрые настройки»** для формирования нужных сведений в отчете «Карта дистрибуции»:

**«Период сравнения»** – укажите даты для отбора документов за предыдущий период, по которым будет сформирован отчет. Нажмите кнопку в виде календарика **для выбора даты начала. Затем, с помощью аналогичной кнопки,** 

укажите дату окончания. Либо установите период с помощью кнопки «Выбор периода». Год устанавливается по умолчанию текущий. Период может быть произвольным, без ограничений по стандартной периодичности (день, неделя, год и т.д.). Максимальное значение временного периода не ограничено. Если даты не указаны, то отчет будет сформирован только по параметрам указанным в поле **«Период отчета»**.

**«Период отчета»** – укажите даты для отбора документов за настоящий период, по которым будет сформирован отчет

(обязательно для заполнения). Нажмите кнопку в виде календарика Для выбора даты начала. Затем, с помощью

аналогичной кнопки, укажите дату окончания. Либо установите период с помощью кнопки «Выбор периода». Год устанавливается по умолчанию текущий. Период также может быть произвольным, без ограничений по стандартной периодичности (день, неделя, год и т.д.). Максимальное значение временного периода не ограничено.

- **«Раскраска карты»** укажите параметры выделения на карте данных об объеме продаж в бизнес-регионах. Для этого нажмите кнопку выбора и выделите нужное значение в списке:
	- **«По объему продаж на период отчета»** бизнес-регионы на карте выделяются оттенками синего цвета, исходя из объемов выручки за выбранный период.
	- **«По изменению объема продаж относительно периода сравнения»** бизнес-регионы на карте выделяются красным, желтым и зеленым цветами, которые означают падение, рост ниже среднего и рост выше среднего выручки в отчетном периоде по отношению к периоду сравнения.

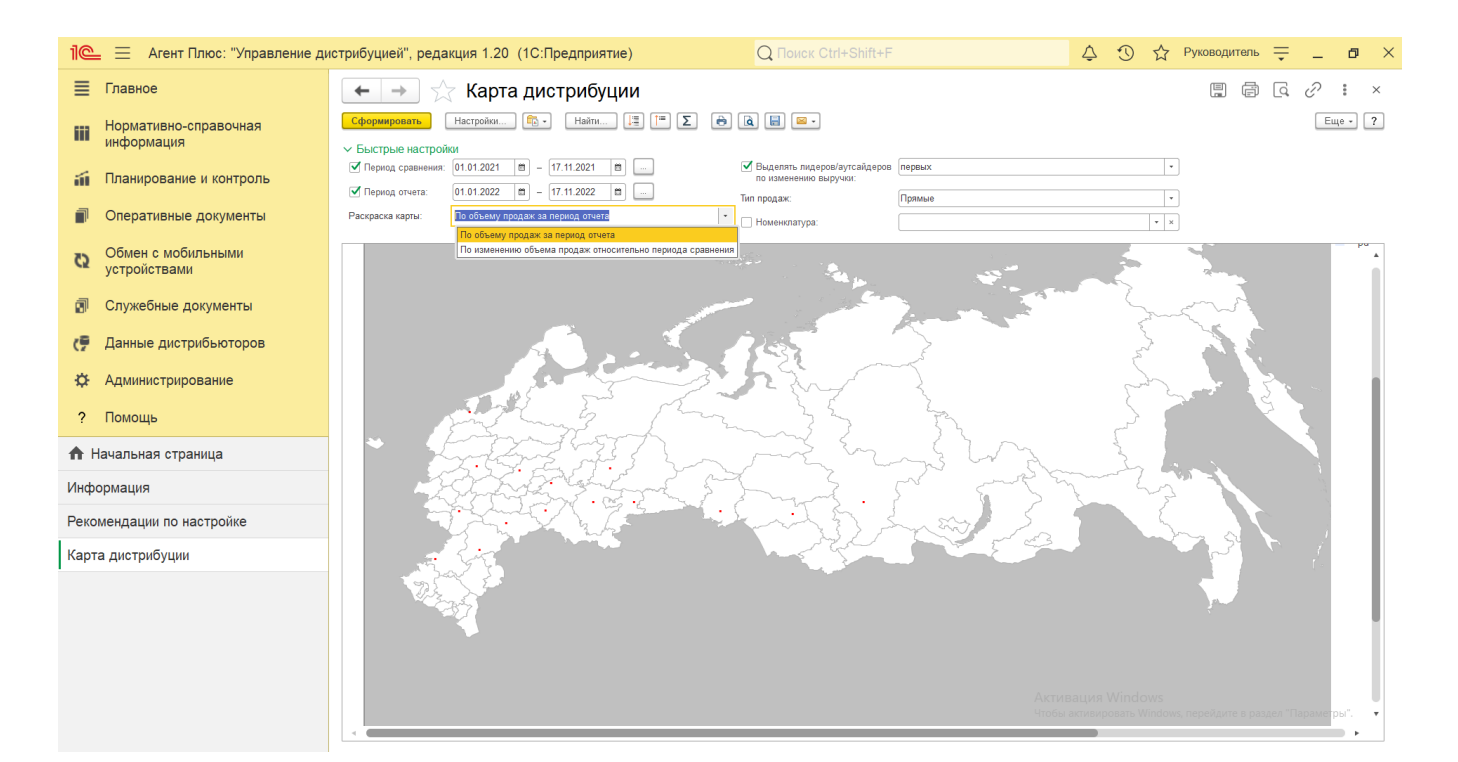

- $\bullet$ **«Выделять лидеров/аутсайдеров по изменению выручки»** – укажите количество выделяемых на карте бизнесрегионов, лидеров и аутсайдеров по выручке:
	- **«первых»**
	- **«первые 2»**
	- $\bullet$ **«первые 3»**
	- **«первые 4»**
	- **«первые 5»**
- $\bullet$ **«Тип продаж»** – укажите нужное значение параметра для отбора документов продаж, по которым будет сформирован отчет:
	- **«Прямые»** данные только о [первичных продажах](https://agentplus.tech/pages/viewpage.action?pageId=51183963).
	- **«Вторичные»** данные только по [вторичным продажам.](https://agentplus.tech/pages/viewpage.action?pageId=51183969)
	- **«Прямые и вторичные»** по всем данным.
- **«Номенклатура»** укажите для отбора значение из справочника [«Номенклатура»](https://agentplus.tech/pages/viewpage.action?pageId=47647567), если требуется сформировать отчет по продажам определенной товарной позиции. В данном поле можно выбрать только один товар.

В случае, если отбор по параметрам не установлен, то отчет будет сформирован по всем товарам, [Агентам](https://agentplus.tech/pages/viewpage.action?pageId=47645148) и торговым точкам, включая дистрибьюторов.

Нажав кнопку **«Настройки»** и выбрав вид **«Расширенный»**, можно указать другие параметры для формирования сведений в табличной части и сохранить свой вариант отчета.

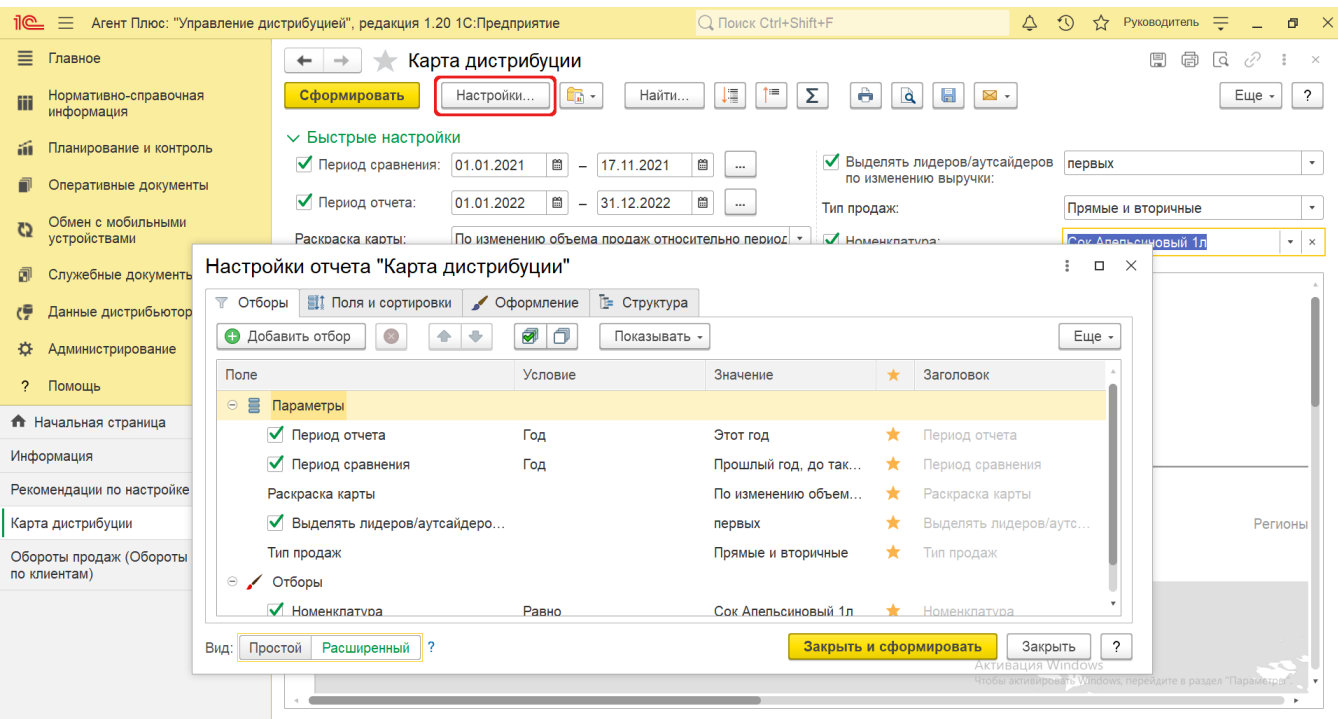

### **Просмотр сведений и актуализация данных**

Для отображения карты в отчете необходимо наличие Интернет-соединения на ПК.

Данные формируются по торговым точкам, в карточках которых установлена связь в поле **«Бизнес-регион»** и указано значение из справочника [«Бизнес-регионы».](https://agentplus.tech/pages/viewpage.action?pageId=56133663)

Если эти данные отсутствуют, при формировании отчета будет выведено сообщение *«Карта раскрашена не полностью, так как заданы не все географические регионы для справочника «Бизнес-регионы» или бизнес-регионы заданы не для всех торговых точек».* В окне сообщений будет выведен список бизнес-регионов и торговых точек, для которых не указаны требуемые для отчета данные. В этом случае можно использовать для создания связи торговых точек и бизнес-регионов справочник [«Бизнес](https://agentplus.tech/pages/viewpage.action?pageId=56133663)[регионы».](https://agentplus.tech/pages/viewpage.action?pageId=56133663)

Чтобы сведения отобразились в отчете «Карта дистрибуции», нажмите кнопку **«Сформировать»**.

Для удобства просмотра отчета можно скрыть панель быстрых настроек, нажав активную кнопку рядом с наименованием панели **«Быстрые настройки»**.

При наведении на область бизнес-региона на карте всплывает окно с описанием.

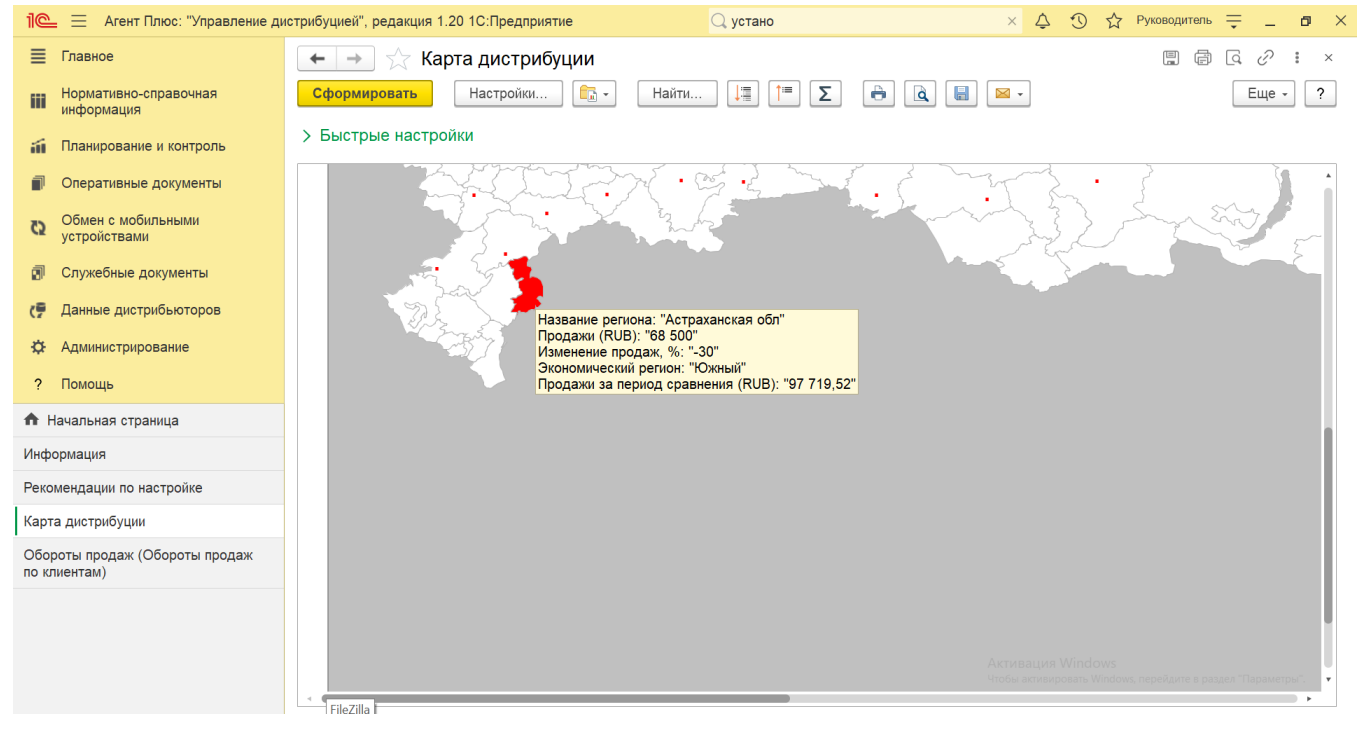

При двойном клике мыши в области карты с наименованием бизнес-региона открывается форма отчета [«Обороты продаж»](https://agentplus.tech/pages/viewpage.action?pageId=8585681) с установленным отбором по торговым точкам, которые привязаны к данному региону и по указанному в настройках отчета периоду.

Чтобы отправить отчет на печать, нажмите кнопку «Печать результата отчета» **. Откроется установленное по умолчанию** в операционной системе приложение для печати.

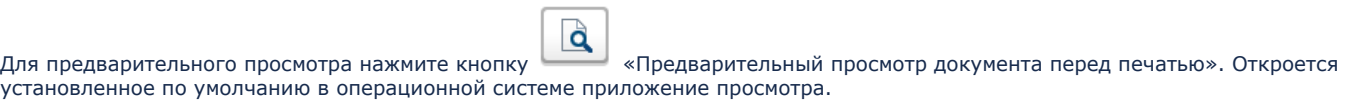

a Для сохранения отчета в формате документов MSOffice нажмите кнопку «Сохранить результат отчета в файл». Откроется окно проводника для выбора нужного типа файла и места хранения.

 $\mathbb X$  . Для отправки отчета по электронной почте, нажмите кнопку  $\Box$  «Отправить отчет по электронной почте». Доступно три варианта:

- **«Отправить сейчас»**
- **«Создать рассылку отчетов»**
- **«Включить в существующую рассылку отчетов»**

Для актуализации данных в отчете **«Карта дистрибуции»** необходимо произвести:

- Настройки в разделе «Администрирование» [«Настройка дистрибуции».](https://agentplus.tech/pages/viewpage.action?pageId=8585828)
- [Настройки для планирования продаж.](https://agentplus.tech/pages/viewpage.action?pageId=80806064)
- Настройки обмена данными:
	- для [отдельной конфигурации \(без других учетных систем 1С\)](https://agentplus.tech/pages/viewpage.action?pageId=51184980) в разделе [«Обмен с мобильными устройствами».](https://agentplus.tech/pages/viewpage.action?pageId=47647528)
	- для [консолидации данных](https://agentplus.tech/pages/viewpage.action?pageId=8585960) при использовании [сервиса «Т-Обмен»](https://agentplus.tech/pages/viewpage.action?pageId=8585911) произвести [активацию канала «Т-Обмен»](https://agentplus.tech/pages/viewpage.action?pageId=8585913)  [в «Личном кабинете»](https://agentplus.tech/pages/viewpage.action?pageId=8585913) и [синхронизацию данных по Т-Обмену.](https://agentplus.tech/pages/viewpage.action?pageId=21594392)

#### **Связанные страницы**

[Бизнес-регионы](https://agentplus.tech/pages/viewpage.action?pageId=56133663)

[Установка географических регионов](https://agentplus.tech/pages/viewpage.action?pageId=84771910)

[Справочник «Торговые точки»](https://agentplus.tech/pages/viewpage.action?pageId=47647600)

[Настройка дистрибуции](https://agentplus.tech/pages/viewpage.action?pageId=8585828)